# *C511 / C513 Starter Kit*

**Getting Started V 3.0 06'96**

C511/C513 STARTER KIT June 96 V 3 .0 GETST513.DOC, 18.10.95 12:43

## *2. Features of the C511/C513 Starter Kit*

• Evaluation of the Siemens SAB-C511/C513 8-Bit microcontrollers including the derivatives :

SAB-C511/ SAB-C511A / SAB-C513 / SAB-C513A / SAB-C513A-H<sup>1</sup>

- Programming of the SAB-C513A-H E2PROM derivative (12k), directly with the starter kit board.
- Programming of the SAB-C511/C513 synchronous serial interface (SSC).
- Dual-controller mode, using both controllers on the board (the starter kit board is equipped with 2 controllers working independently; data exchange is established via the SSC interface ).
- 7-segment LED display for debugging purposes ( the 7-segment LED display is connected to the SSC interface ).
- SAB-C501 compatibility: the starter kit board can also be used with SAB-C501 microcontrollers
- Evaluation of the powerful development tools for Siemens 8-bit microcontrollers with restricted versions of the tool chains from BSO/Tasking and Keil Elektronik (C-Compiler, Assembler, Linker, Locator).
- Program debugging with restricted versions of the Windows HLL debuggers from BSO/Tasking and Keil Elektronik. Both debuggers are running with Windows 3.0.
- Program debugging with standard product versions of the Windows/DOS HLL debuggers from BSO/Tasking and Keil Elektronik. Standard product versions are not included in the starter kit but fully compatible with the starter kit board hardware and firmware.
- Siemens application example programming the E2PROM of the SAB-C513A-H.
- Siemens application example for programming a SSC data exchange between SAB-C513 master controller and SAB-C513A-H slave controller.
- Development of small application programs with BSO/Tasking and Keil Elektronik tool chains.
- Siemens I/O routines, linkable to user programs.
- Siemens CD-ROM with application notes and electronic manuals.
- Software update service via Siemens Microcontroller Mailbox.

-

<sup>&</sup>lt;sup>1</sup> starter kit board can also be used with C501 microcontroller

## *3. Introduction*

Welcome to the Siemens C511/C513 Starter Kit !

The C511/C513 Starter Kit package contains complete documentation, hardware, software and application notes for Siemens SAB-C511/513 microcontrollers.

The SAB-C511/513 members of the Siemens C500 family of 8-bit microcontrollers, are fully compatible with the 8051 standard with enhanced features compared to the standard. A complete overview of Siemens 8-bit microcontrollers can be found in the appendix.

### **FEATURES**

All the special features of C511/C513 microcontrollers can be evaluated with the starter kit package:

- ⇒ On-Chip SSC Peripheral: synchronous serial interface, full-duplex/ half-duplex, master/slave, up to 1.5 MBaud
- $\Rightarrow$  12 MHz Clock Rate
- ⇒ Watchdog Timer
- ⇒ 12 Kbytes E2PROM : programming of E2PROM, program execution out of E2PROM
- ⇒ 256 Byte XRAM memory: programming of XRAM memory

#### **DOCUMENTATION**

The Starter Kit package contains a complete set of documentation for C511/C513 family of microcontrollers in written or electronic form :

- ⇒ User's Manual for SAB-C511/ SAB-C511A / SAB-C513 / SAB-C513A / SAB-C513A-H microcontrollers
- ⇒ Data Sheet for SAB-C511/ SAB-C511A / SAB-C513 / SAB-C513A / SAB-C513A-H microcontrollers
- ⇒ Application note for programming the SAB-C513A-H E2PROM memory
- $\Rightarrow$  Application notes and programming examples
- ⇒ Development Tool List (Hardware/Software/Literature) : can be found on CD-ROM or APPLICATION DISK
- $\Rightarrow$  SIEMENS CD-ROM

#### **APPLICATIONS**

The Starter Kit package contains application notes, application programs, programming examples and utilities:

- ⇒ Application program for programming E2PROM of SAB-C513A-H (PC user interface and monitor)
- ⇒ Source code for E2PROM programming monitor
- $\Rightarrow$  Terminal program
- $\Rightarrow$  Source code for I/O routines and data base conversion
- ⇒ C500 disassembler
- ⇒ Programming example for the SSC synchronous serial channel

Additional application notes are in preparation and will be available on the Microcontroller Mailbox:

⇒ Hexloader application

 $\Rightarrow$  XRAM application

⇒ SSC application: serial E2PROM connection via SSC

#### **HARDWARE**

The Starter Kit package contains the KitCON-513 board for hardware evaluation. Special features of the board are:

⇒ Standard Evaluation Mode: KitCON-513 is used as standard evaluation board<sup>2</sup>

Features: SAB-C513A-RN, 32k RAM, 32k EPROM, RS-232 interface, 7-segment LED display

⇒ E2PROM Programming Mode: KitCON-513 is used as a programmer for the 12k E2PROM of SAB-C513A-H

Features: second socket on KitCON-513 board is used as programming socket for SAB-C513A-H

⇒ Dual-Controller Mode: Double the performance with two controllers and test your SSC communication software

Features: standard controller and controller in programming socket are working independent from each other; standard controller is using board resources (RAM, EPROM, RS-232); controller in programming socket is executing program from internal E2PROM and has access to internal XRAM; data exchange between both controllers can be executed via SSC interface

### **TOOLS**

The Starter Kit package also contains evaluation versions of the new Keil and Tasking tool chains:

Contents: C51 ANSI C-Compiler, A51 Macro Assembler, dScope HLL Source Level Debugger for Windows , Simulator, Utilities and Examples, on-line Help, uVision Integrated Software Development Platform

 $\Rightarrow$  BSO/TASKING 8051 Tool Chain Demo V4.0

Contents: CC51 ANSI C-Compiler, ASM51 Assembler, xfw51r CrossView ROM Debugger for Windows, Utilities, Examples, Complete on-line Manuals, on-line Help

## **MISCELLANEOUS**

Addresses for further information:

 $\Rightarrow$  KEIL PK51 Eval V5.02 package

- ⇒ SIEMENS Distributor List
- ⇒ SIEMENS Microcontroller Mailbox Info
- ⇒ SIEMENS WWW Server: http://www.siemens.de

 2 C513A microcontroller can be exchanged with C511, C511A, C513 or C501 microcontroller

 $3$  restrictions of both versions can be found in the according documentation of both tool chains

## *4. Getting Started*

## *4.1 Software Installation*

### *SIEMENS Application Disk*

Please copy the complete application disk to your harddisk ( including directory structure ) :

**xcopy a:\*.\* c:\c511c513\\*.\* /s /e /v**

The directories ..\applic\e2prom.prg and ..\applic\term.prg should be included into your search path.

#### *KEIL 8051 Evaluation Kit*

Please install the Keil Evaluation Kit according to the installation instructions given in appendix F.

#### *BSO/Tasking 8051 Tool Chain Demo*

Please install the Tasking Tool Chain Demo according to the installation instructions given in appendix E.

Please install first C51 package (C51 Compiler Evaluation Kit) and then XVW51 package (C51 ROM-Monitor Debugger).

### *Installation from CD-ROM*

C511/C513 Starter Kit software will be available on SIEMENS Semiconductor Group CD-ROM's starting from release:

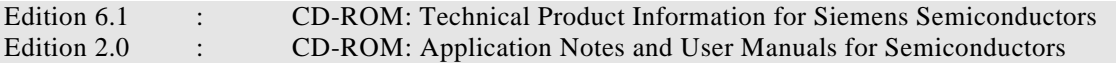

Starter kit software is located on both CD-ROM's in directory\MCB\STARTKIT<sup>4</sup>. Please install C511/C513 starter kit software according to the instructions given on the CD-ROM in the **README. TXT** files. Installation from the CD-ROM is an alternative. Please check starter kit software on the CD-ROM for completeness and actuality, compared to the set of disks, included in the starter kit.

The CD-ROM also contains 8-Bit software and application notes in directory MCB \8\_BIT and subdirectories:

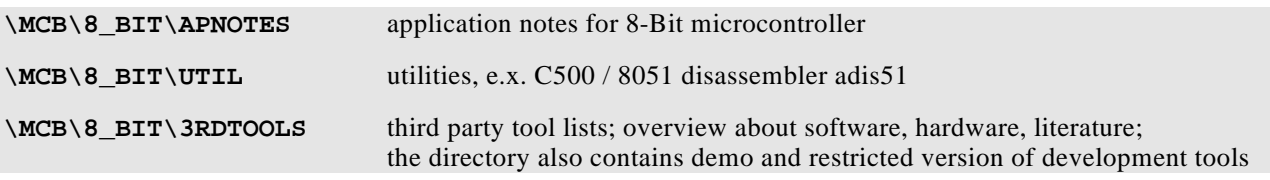

#### *Using C511/C513 Starter Kit board with standard product versions of Keil or BSO/Tasking development tools*

If you want to avoid the restrictions of the evaluation versions of Keil and BSO/Tasking tool chains, you also can use the full blown commercial versions of both tool chains. No adaptations for the compiler and assembler are necessary. It is recommended to use the include files (sfr\_513.h) for definition of the C513 special function registers and bits.

-

<sup>4</sup> TEBIS 7.x CD-ROM contains complete \MCB directory tree as pkzip archive file MCB.ZIP in directory \UTIL. For installation of \MCB directory tree, we refer to README.TXT file in \UTIL

#### *Software updates from SIEMENS Microcontroller Mailbox*

Software updates for the Starter Kit will be provided on the Microcontroller Mailbox, e.x. new application notes, new firmware and new documentation. Updates can be found in directory **public** startkit \c511c513.

Software updates for the Starter Kit are stored in a compressed pkzip-format on the mailbox system. After downloading, please use **pkunzip.exe** tool for extraction. The **-d** option restores the directory structure stored in the zip file, e.x. :

pkunzip -d ap513v10.zip

#### *Using C511/C513 Starter Kit with Freeware/Shareware*

Freeware assembler and shareware products can also be used with the C511/C513 Starter Kit. No support is given from Siemens or Siemens distributors for freeware products! No modification to the starter kit can be offered !

Possible sources for Freeware/Shareware:

Siemens Microcontroller Mailbox: **\public\8bit\freeware** Internet WWW (8051 Home Page): **http://www.ece.orst.edu**

## *4.2 Initial Setup of KitCON-513 Board*

Please setup the KitCON-513 starter kit board according the User's Manual for KitCON-513.

## *4.3 EXAMPLE 1 : SSC Demo Application ( Keil Assembler, Terminal Program)*

After complete installation of all software, a samll demo application can be started, demonstrating programming of the E2PROM memory and the communication between two microcontrollers via synchronous serial channel interface (SSC). The SSC application is also a control that programming of the E2PROM worked pretty well.

The SSC-application in the C511/C513 Starter Kit handles a simple master - slave protocol and is written in assembler A51. The idea is to show the user how to configure the SSC/USART peripherals and to use the integrated assembler I/O-routines in connection with a terminal program.

The program itself is started by using a terminal program at the PC and by typing in a ´s´ to the keyboard. It gets two hex values (each one byte) from the keyboard and transfers them via SSC to the slave controller. All data transferred from the master controller to the slave controller additionally will be displayed at the one byte wide hex display.

The slave controller performs a multiplication of the two input bytes and waits until the master controller fetches the two bytes result. The result then will be send to the PC-terminal program and displayed.

The SSC demo application consists of two parts, which are available on the application disk:

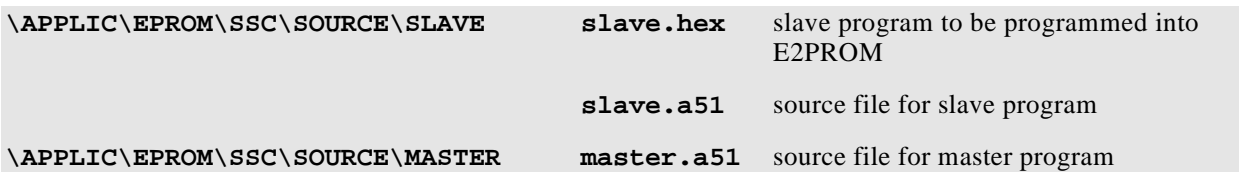

The slave program is running on the SAB-C513A-H microcontroller, located in socket U5 of the starter kit board. The program is executed out of internal E2PROM.

The master program is running on the SAB-C513A-RN microcontroller, located in socket U1 of the start kit board. The program is already stored in internal EPROM of the starter kit board.

The **slave.hex** program can be programmed into E2PROM with **prg51x.exe** programming monitor<sup>5</sup>.

**\APPLIC\E2PROM.PRG prg51x.exe** E2PROM programming monitor interface program

Programming can be executed with:

- ⇒ Erase E2PROM memory ( command : **E** )
- ⇒ Load slave.hex program into RAM ( command : **L H \applic\eprom\ssc\source\slave\slave.hex** )
- ⇒ Program E2PROM ( command : **P** )
- ⇒ Verify E2PROM ( command : **V** )
- ⇒ Quit programming monitor ( command : <ESCAPE> )
- ⇒ push reset button of starter kit board

prg51x.exe: programmingslave.hex

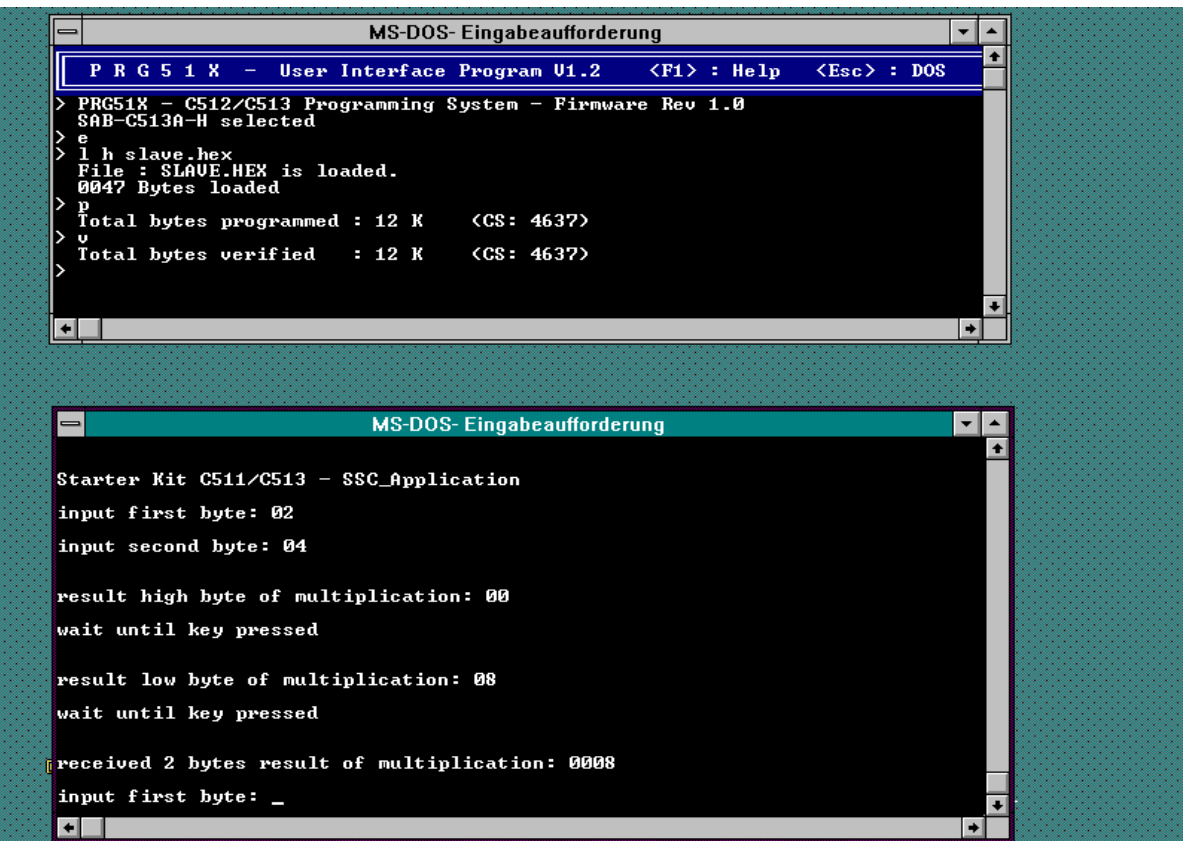

term.exe : SSC application

## 4.3.2 Running the SSC Demo Application

The SSC slave controller is now programmed and the SSC demo application can be started:

The SSC master application is already stored in the EPROM of the starter kit board. Select the SSC program inside the firmware by sending **'s'** from the terminal program **term.exe** which is running on a PC, connected via RS-232 to the starter kit board. The terminal program is located in directory **\APPLIC\TERMINAL.PRG** of the application disk.

C511/C513 STARTER KIT June 96 V3.0 GETST513.DOC, 18.10.95 12:43

-

<sup>&</sup>lt;sup>5</sup> see also charpter 5.1 and 6

## *4.4 EXAMPLE 2: SSC1 Application*

## *(C-Code for Keil Compiler, Keil dScope Debugger)*

The next example also demonstrates SSC communication between master and slave controllers. The example consists of two C programs, written for the Keil C-Compiler. Both programs can be compiled with the Keil evaluation package, included in the starter kit. The master program can be debugged with the Keil dScope debugger.

A complete introduction to the Keil evaluation package kit is given in the **Keil User's Guide for the 8051 Evaluation Kit** (see appendix).

### 4.4.1 Compiling Slave Application

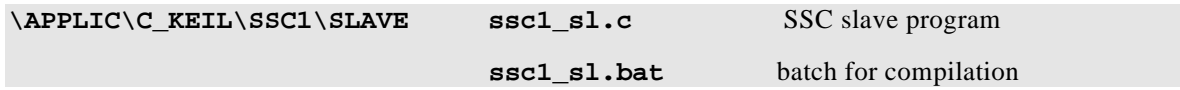

The slave application can be compiled with batch file **ssc1\_sl.bat**. If problems occur, please check your path and environment settings.

## 4.4.2 Compiling Master Application

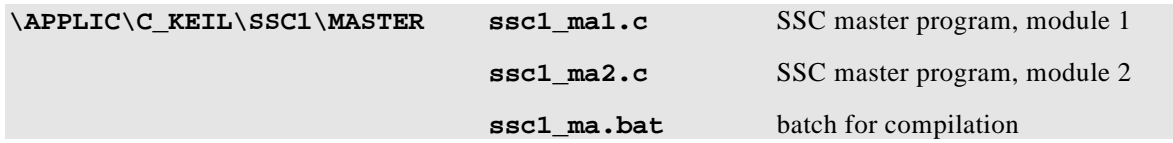

The master application can be compiled with batch file **ssc1\_ma.bat.**

#### 4.4.3 Programming Slave Application into E2PROM

The linker output file **ssc1\_sl** can directly be loaded from **prg51** programming monitor interface program with command '**L O \applic\c\_keil\ssc1\slave\ssc1\_sl**'. Before programming the new application, the E2PROM should be erased.

#### 4.4.4 Running / Debugging of SSC1 Application with Keil dScope Debugger

Keil dScope debugger can be started with a double click to icondscope in program manager window **Keil PK51 Eval Kit**.

dScope is activated as a target debugger for the starter kit board with downloading **mon51.dll** with command '**File | Load CPU driver**'.

The next step is to load the SSC master application **ssc1\_ma** with command **'FILE | Load object file**'.

Before you start the application, you should open the serial window for simulated input/output with command '**View | Serial window**'.

Also the debug window should be opened in a similar way, e.x. for HLL, mixed or assembly mode.

Setting a breakpoint at 'main' with command '**bs main**' and issuing a go command with '**g**' starts program execution and stops at 'main'.

You can now tep now through the SSC initialization code or run the complete application with the **g**' command.

Like application example 1, SSC1 application handles input/output from the user interface to the SSC master application via serial channel. dSope debugger provides the possibility to use the simulated input/output feature, even if the serial interface is already used from the dScope debugger.

If string '**Please enter multiplier'** occurs, select the serial window of dScope and enter a number. The number is sent via SSC interface to the slave controller. All the numbers which follow the prompt '**Please enter new number'** are sent to the slave and multiplied with the first number. The slave sends back in full duplex mode the result of the preceding calculation while the actual number is transferred from master to slave. At the first transfer, the slave sends back the multiplier. Then all data sent to the SSC slave controller is displayed at the 7-segment LED display.

A complete overview about dScope commands can be found in the on-line help of dScope.

tScope - c:\applic\c\_keil\ssc1\master\SSC1\_MA ≁l≑l **File** View Setup Peripherals  $HeIp$  $\boxed{ }$   $\boxed{ }$  mon51.dll  $\vert \cdot \vert$ |6|0*|5|6*||5||8||8||9||9||9|  $| \otimes | \bullet | \circ$  $=$ Toolbox Module: SSC1 MA1 **Commands** Go! GoTilCurs! StepOut! StepInto! StepOver! Stop!  $102.5$ OldValueToSlave first result from slave is mult  $1.5$ Go  $103:$ **GoTilCurs**  $104:$ while  $(1)$  { printf ( "Please enter new number : " ); /\* write to si **StepInto** 105: 106: ValueToSlave = getnumber(); read from simul **StepOver**  $107:$ StepBut 108: printf( "\n\nNumber %d (dec) %x (hex) will be sent to **Stop**  $109:$  $STB = ValueToSlave:$ /\* write to SSC transmit register 110:  $111:$ while  $(1TC)$ ; /\* wait until transmission comple **View Trace**  $112:$ Assemble.  $113:$ printf ( "\nWhile actual transfer, slave sends back res  $114:$ \* SSC receive regist  $ResultFromSlave = SRB;$ 115: RefValue = OldValueToSlave \* Multiplier;  $116:$  $/$ \* calc.  $\overline{\mathsf{h}}$ stop  $\rightarrow$ ٠I Serial I/O  $\bullet$  $2(hex)$ will be sent to slave via transfer. slave sends back result of previos operation result from slave<br>4 (dec) 4 (hex) (previos) exp  $(hex)$ 4  $(dec)$  $\overline{4}$  $(hex)$ enter new number

Further examples can be found in the **EXAMPLES** directory of the Keil evaluation package.

Keil dScope : ssc1\_ma application

l

C511/C513 STARTER KIT <sup>6</sup> using library function printf () for simulated IO may exhaust code size limit of evaluation package

## *4.5 EXAMPLE 3 : SSC\_LED Application*

## *( C-Code for BSO/Tasking Compiler, BSO/Tasking CrossView Debugger )*

The next example demonstrates the Tasking Tool Chain with a small application which counts up one variable in an endless loop and writes the variable to the 7-segment LED display via SSC interface. The example consists of one C programs, written for the Tasking C-Compiler. The program can be compiled and debugged with the Tasking demo package, included in the starter kit.

A introduction to the Tasking demo package is given in the **BSO/Tasking 8051 Tool Chain Demo** (see appendix). The complete set of documentation for Tasking C-Compiler, Assembler, Utilities and CrossView debugger is also available on-line as Windows Help file !

## 4.5.1 Compiling the SSC\_LED Application with BSO/Tasking Compiler

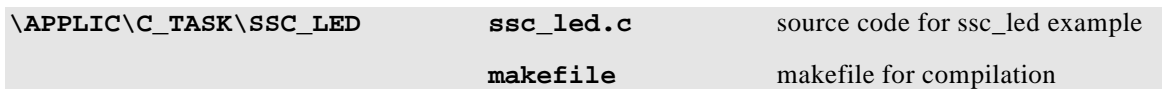

The application can be compiled with Tasking makefilenk51. Please enter directory **..\C\_TASK\SSC\_LED** and type **mk51**. If problems occur, please check your path and environment settings.

|                                | Programm-Manager                                                                                                    | ∼l≑  |
|--------------------------------|----------------------------------------------------------------------------------------------------|------|
| Datei Optionen Fenster Hilfe   |                                                                                                    |      |
| 8051DEMO $\vert \cdot \vert$ - | CrossView 8051 (DEMO)                                                                                                    |      |
|                                | Eile Edit Search Run Debug Options View Window<br>٠I                                                                         | Help |
| 司学<br>xvw51 GUI-ROM            | $\blacksquare$<br><b>Command: CrossView</b><br>$\blacksquare$<br>Source: ssc led.c                                           |      |
|                                | code:0103h ②   太圓太 <mark>609</mark> 天<br>54<br>$$pc = code:00h$                                                              |      |
|                                | void main(void) {<br>$> n$ 0x0000                                                                                            |      |
|                                | $>$ dn<br>int i;<br>Downloading SSC_LED.abs                                                                                  |      |
| EDE manual                     | $>$ rst                                                                                                    |      |
|                                | $\frac{1}{2}$ initialization $\frac{\pi}{2}$<br>code:0100h:<br>LCALL<br>ST.<br>InitUsart(); New York<br>$\frac{1}{4}$ init a |      |
|                                | > s<br>$InitUsart()$ ;<br>$main#54$ :                                                                                        |      |
| EDE release note               | /* SSC configuration:                                                                                                    |      |
|                                | $SCEN = 1$ : SSC subsystem enabled<br>$TEM = 1$ : no function in master                                                      |      |
|                                | MSTR = 1: master mode selected                                                                                               |      |
|                                | $CPOL = 1$ : SCLK idle state is hi<br>$CPHA = 1$ : first data bit is shi                                                     |      |
| EDE                            | and sampled with the                                                                                                    |      |
|                                | divide factor is set<br>BRS2-BRS0:                                                                                           |      |
|                                | $\star$ /<br>SSCCON<br>$= 0xF9;$                                                                                             |      |
| xvw51 ROM manual               |                                                                                                    |      |
|                                | $S513$ $SLS = 0$ ;<br>$/$ * P1.5<br>$(U5$ is                                                                                 |      |
|                                |                                                                                                    |      |
| xvw51 GUI-ROM                  | set test "echo TESTMACRO"<br>/* check SSC, check LED display */<br>N C:\APPLIC\C_TASK\SSC_LED\SSC_LED.ABS                    |      |
| readme                         | while $(1)$ {<br> n 0x0000<br>for $(i=0, i<256, i++)$ {                                                                      |      |
|                                | dn<br>$STB = i$                                                                                                    |      |
|                                | rst<br>while $(!TC)$ ;<br>s<br>$Wait()$ ;                                                                                    |      |
| xvw51 GUI-ROM                  |                                                                                                    |      |
| release note                   | Halt<br>Execute                                                                                                    |      |
| ∕⋒                             |                                                                                                    |      |
|                                |                                                                                                    |      |

BSO/Tasking on-line manuals and CrossView debugger : ssc\_led application

## 4.5.2 Running / Debugging of SSC\_LED Application with Tasking CrossView Debugger

Tasking CrossView debugger can be started with a double click to icon**xvw51 GUI-ROM** in program manager window **8051 DEMO**.

The SSC application **ssc\_led.abs** can be loaded with **File | Load Application** menu. After loading the application, a reset should be executed with **Run**  $\vert$  **Program Reset**. Opening the source window with **View | Source | Intermixed** displays assembly and C-code of the application. For stepping through the application, you can use**<F8>** function key. A complete overview about CrossView commands is available in the Windows on-line manuals, e.x. in chapter 14 **XVW Command Reference** ( icon: **xvw51 ROM manual** ).

An alternate application example for the starter kit board is demo application **demo.c** which is located in directory **..\DCC51\EXAMPLES\XVW**. The application is already compiled for small memory model and the MCB-517 board layout (linker invocation :mcb-517.ctl). The absolute file **demo.sm** can directly be used for the starter kit board. After loading the application **demo.**sm a reset should be executed.

## *5. Modes of the C511 / C513 Starter Kit Board*

## *5.1 Programming Mode*

Programming mode is used for programming of the 12 k E2PROM of the SAB-C513A-H. The default configuration of the KitCON-513 facilitates programming mode. No modifications of the controller or jumper settings have to be done. The E2PROM controller is located in socket U5 of the starter kit board . The second controller SAB-C513A-RN, which is located in socket U1, controls programming. The second controller is connected via serial interface with the PC, which is running the user interface program PRG51X. The programming mode is selected automatically after board-RESET if the default configuration is jumpered and the user interface program PRG51X is started .

PRG51X starts up with the message:

```
PRG51X - User Interface Program V1.2 < F1 > : HELP < ESC > : DOS
```
If the connection to the KitCON-513 is established correctly, the monitor response is displayed:

```
> PRG51X - C512/C513 Programming System - Firmware Rev. 1.0
```
#### **SAB-C513A-H selected**

Both 7-segment displays in socket U14/U15 display 0, if PRG51X is started.

For details about programming, we refer to the on-line help (F1) .

## *5.2 Single-Controller Mode*

In single-controller mode, the controller, which is located in socket U1 is active. The second controller in socket U5 is disabled. The second controller in U5 is disabled via activating of the hold signal U5\_RES at P1.6 port pin of U1-controller.

The default configuration of the KitCON-513 facilitates single-controller mode with SAB-C513A-RN in U1. On-board RAM and EPROM is accessible (see mapping mechanism).

In single-controller mode, both dots of the 7-segment displays in socket U14/U15 are not illuminated. The default display is 0.

If the E2PROM controller is located in socket U1 and jumper J2 is set to '1+2', program code from the internal E2PROM can be executed.

## *5.3 Dual-Controller Mode*

Dual-Controller Mode is automatically selected if second controller in U5 is not held in a reset state via U5\_RES signal.

The second controller works independently from the first controller. The first controller has access to the on-board resources EPROM and RAM., the second controller has access to internal 12-k E2PROM only.

The second controller can be reset with control signal U5-RESET.

The dual-controller mode can be used to establish a synchronous serial connection for data exchange between both controllers. The first controller in socket U1 is the SSC-master, the second controller is the SSC-slave.

## *6. Programming the SAB-C513A-H*

### **Features of the Evaluation Programming System**

The C511/C513 Starter Kit board can be used as an evaluation programming system for

SAB-C513A-H E2PROM devices.

The evaluation programming system provides the following features for programming the C513 E2PROM:

- Programming System with a RS232 interface for connection to a PC via serial interface
- PC user interface program provides
	- Load HEX/OBJ and BIN data into programming RAM
	- Display / change content of programming RAM
	- Program and verify EEPROM with programming RAM content
	- Read EEPROM(s) content into programming RAM
	- Save programming RAM content as BIN data file
	- Erase EEPROM
		- Check programmability of EEPROM

The evaluation programming system features all functions typically implemented in a programmer system. The absolute data file formats which can be handled by the evaluation programming system are the "Intel Absolute Object Format" (referenced as OMF-51 or OBJ) and the "Intel Absolute Hex File Format" (referenced as HEX). Additionally a BIN file format (bytewise storage of the RAM/EEPROM content without any address information) can be handled (read and written).

#### **User Interface Program**

The SAB-C513A-H evaluation programming system includes two software parts : the host controller firmware for the host controller hardware and the MS-DOS user interface program (PRG51X.EXE), which is the human interface to the evaluation programming system. Both software parts communicate together via a RS232 standard asynchronous serial data interface. Therefore, a well defined software protocol must be handled between both software parts . For details we refer to the application note PRG513AH.ZIP, available on the Siemens Microcontroller Mailbox.

The user interface program is command line orientated and provides typical programmer commands. It requires two parameters for operation : the number of display lines (25 or 43/50 lines) and the number of the PC-host COM port (1 or 2) used for communication. These two parameters are stored in a small configuration file. This configuration file (PRG51X.CFG) is created by the user interface program itself if it does not already exist in the current directory.

For proper operation of PRG51X.EXE the serial interface of the PC (especially its interrupts) must be correctly configured. The user interface program uses the interrupt feature of the COM ports for the reception of data bytes from the host controller hardware. At the PC-host, COM1 must be connected to IRQ4 or COM2 must be connected to IRQ3.

## **Commands of the User Interface Program**

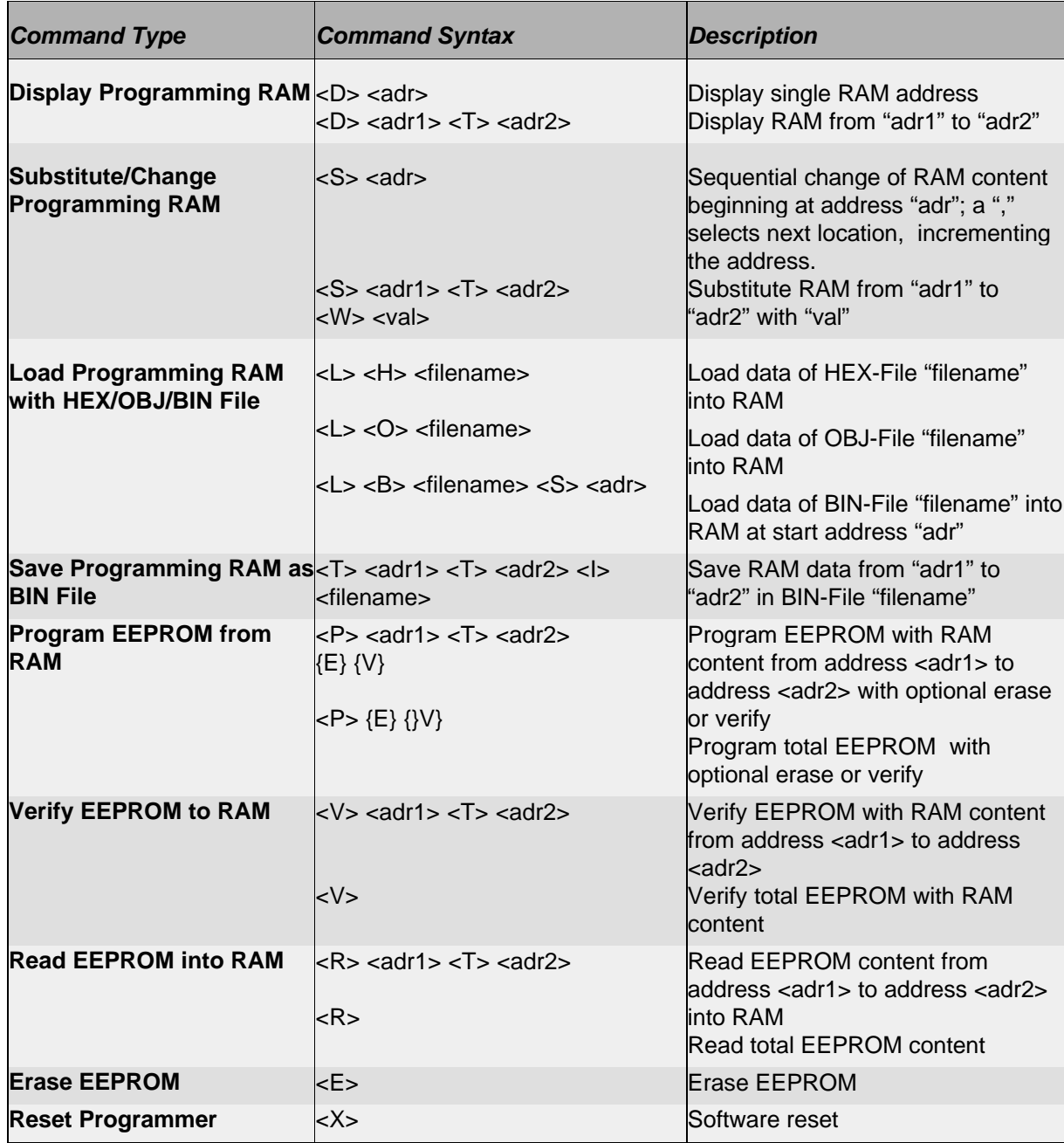

The **"Display Programming RAM"** command displays the contents of the programming RAM on the screen of the PC. A single RAM byte or a specified RAM address range can be displayed. The screen output can be stopped by pressing the Ctrl-S key and proceeded again by the Ctrl-Q key.

The **"Substitute/Change Programming RAM"** command alters the programming RAM contents, bytewise with incrementing addresses or blockwise with a specific data value.

The **"Load Programming RAM with HEX/OBJ/BIN File"** command is used to transfer the absolute located data file, which are typically created by the 8051 family compiler, assembler, and locator programs, into the programming RAM. In case of HEX or OBJ file format, the user interface program scans the specified data file for absolute code information and transfers it into the programming RAM. In The **"Save Programming RAM as BIN File"** command saves the contents of a specific area of the programming RAM in a BIN file. This file contains the data from the specified area byte by byte and can be loaded again as a BIN file into the programming RAM by the "Load programming RAM" command.

The **"Program EEPROM from RAM"** command programs a specified area of the SAB-C513A-H EEPROM or the with the content of the programming RAM. An erase EEPROM operation may optionally preceed the programming operation. A verify EEPROM operation may optionally follow the programming operation if selected in the command line.

The **"Verify EEPROM to RAM"** command is used to verify the content of a specified area of the SAB-C513A-H device with the content of the programming RAM. If a verify error is detected, an error message is displayed and the verify operation can be continued or aborted.

The **"Read EEPROM into RAM"** command is used to transfer (read) a specified area of the EEPROM of the SAB-C513A-H device into the programming RAM.

The **"Erase EEPROM"** command erases the complete EEPROM.

The **"Check EEPROM Device"** command checks the complete EEPROM for programmability. This check includes an erase, a write 00H data, a write 55H data, and a write AAH data operation. After the completion of the command a pass/fail message is displayed and the EEPROM is erased.

The **"Reset programmer"** command puts the evaluation programming system into an initial state (software reset operation). This command also selects the device type SAB-C513A-H.

## **Further Features of the User Interface Program**

During the programming operation the Host generates a 16-bit (word) modulo-2 checksum (CS) over the data bytes which are read from the programming RAM. This checksum is displayed when the program command is terminated. During a verify operation, the Host also generates a CS checksum over the data bytes which are read from the programming RAM. So, if a verify after programming is selected, programming and verify CS checksum should be identical.

This feature checks whether data in the programming RAM is disturbed or changed during programming.

The last command which was executed, is stored and can be executed again by pressing the "Cursor-up" key.

For debugging purposes, it is possible to display the bytes which are transferred between Host and PC on the screen. This debugging mode invokes the User Interface Program by <PRG51X /D>. The bytes displyed in yellow are those bytes transferred from the monitor to the PC-host. The bytes displayed in cyan are those bytes transferred from the PC-host to the starter kit monitor.

The command list shown on the previos page can be read on-line with the help feature **<F1>** of the user interface program.

## *7. C511 / C513 Starter Kit Firmware, Mapping Mechanism*

## *and Memory Layout*

The SAB C511/C513 Starter Kit contains a 32 kByte RAM and a 32 kByte EPROM. Aftert reset, the location of the EPROM is repeated twice in the address range (0x0000 - 0x7FFF and 0x8000 - 0xFFFF). The Starter-Kit board contains mapping logic which maps the RAM to location 0x0000 - 0x7FFF. The mapping mechanism is controlled with the /MODE control signal. The MODE signal is set directly after reset (see program listing **select.a51** on the application disk (directory: **\applic\eprom\select**).

## **EPROM Contents**

The EPROM contains following programs:

- selection routine for USART initialization and branching to one of the following EPROM programs
- Siemens E2PROM programming monitor for programming of the SAB-C513A-H
- Siemens SSC application program
- Tasking monitor for operation with the Tasking CrossView-51 Debugger running on the PC-host
- Keil monitor for operation with the Keil dScope-51 Debugger running on the PC-host

## **USART Initialization**

The selection routine initializes SAB-C513 USART to 9600 baud @12 MHz, using timer T2

(reload value: -39 dec., FFD9 hex.).

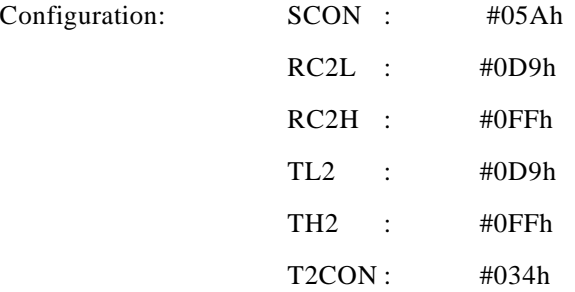

## **Program Selection**

The selection routine jumps to the EPROM program, depending on the identification byte, sent from the PC-host via the serial interface. The debugger programs and the E2PROM programming interface send different identification bytes.

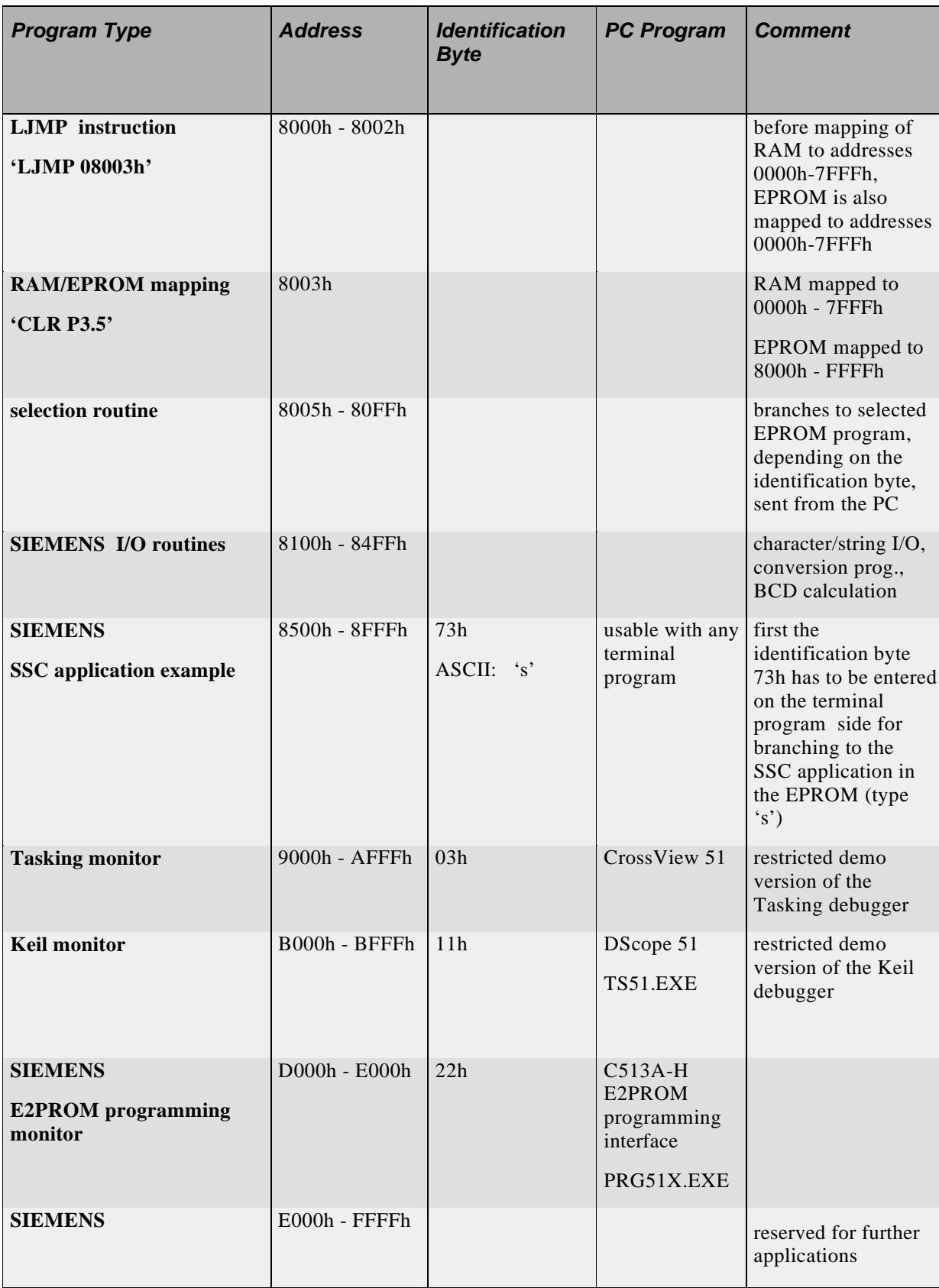

## *8. Port Signals*

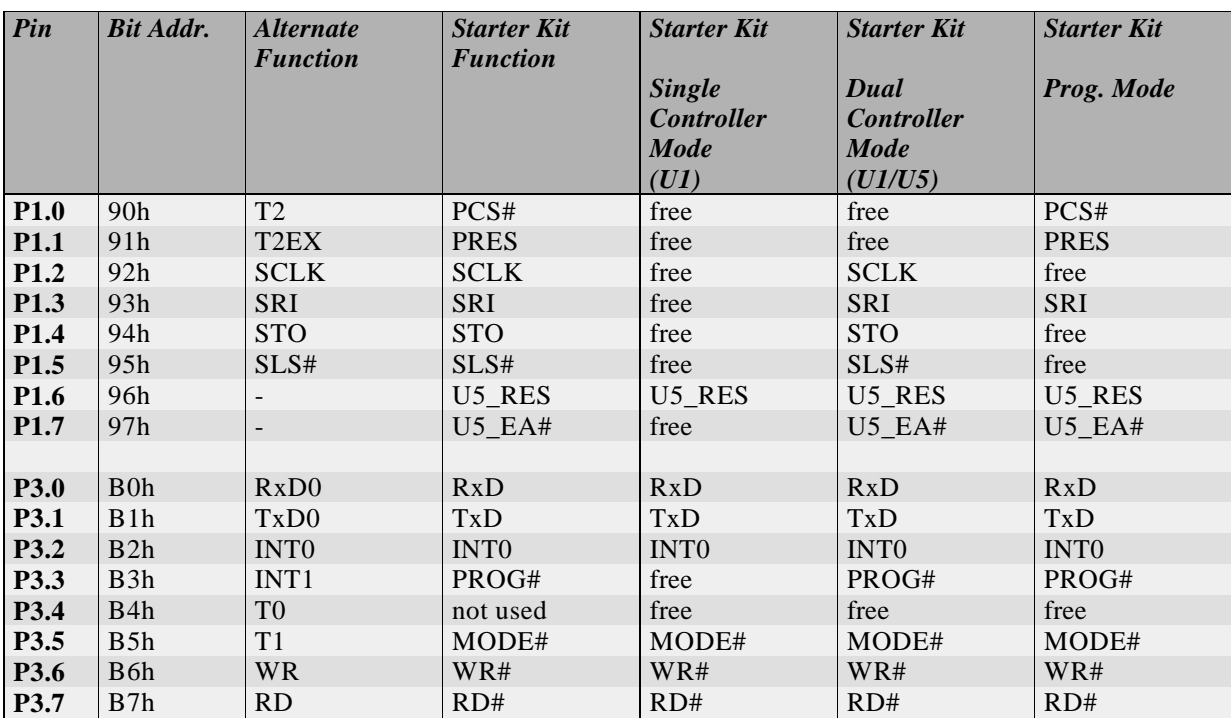

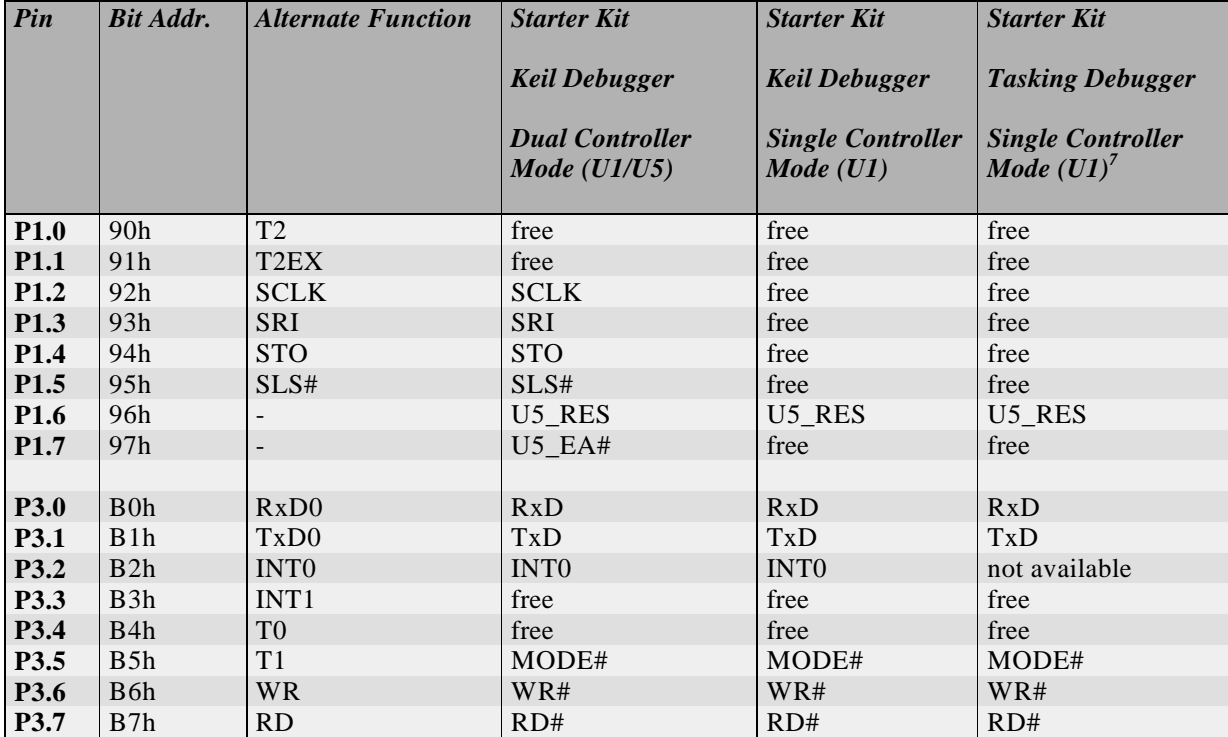

Explanation of signal names can be found in KitCON-513 User's Manual

 7 Dual-Controller mode can not be selected with Tasking debugger because INT0 is used by CrossView

## *9. Assembly Routines*

The starter kit board firmware contains assembly routines for input/output and base conversions.

Source code of the routines is available in directory **\APPLIC\EPROM\IO\_UTIL** in file **io.a51**.

The SSC demo application **master.a51** in directory **\APPLIC\EPROM\SSC\SOURCE\MASTER** can be used as an example for the usage of the I/O routines. Interface to the user application is a jump table, located at address 8100h.

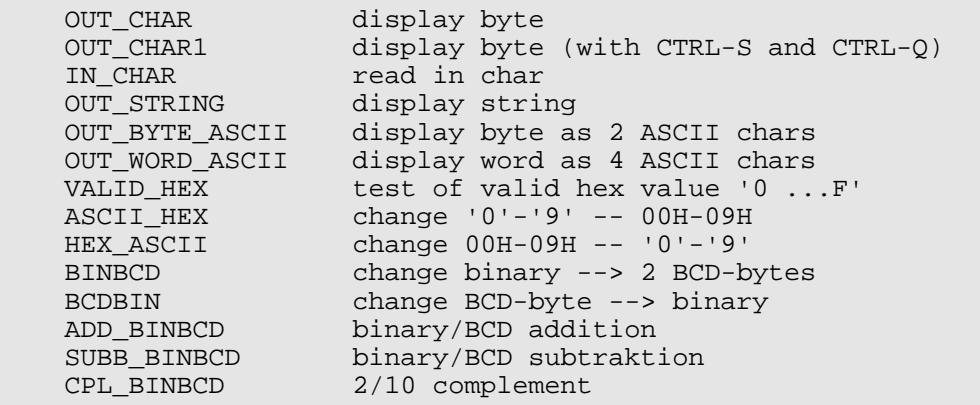

## *Appendix B : Siemens Distributors*

#### **AVNET E2000 GmbH**

**München** Stahlgruberring 12 D-81829 München Tel. (089) 4 51 10-01 Fax (089) 4 51 10-129 Tx. 522561 Berlin Tel. (030) 2 11 07 61 Fax (030) 2 14 17 28 Düsseldorf Tel. (02 11) 9 20 03-0 Fax (02 11) 9 20 03-99 oder 9 20 03-20 Frankfurt Tel. (069) 97 38 04-0 Fax (069) 7 38 07 12 Hamburg Tel. (040) 69 69 52-0 Fax (040) 69 62 787 Nürnberg Tel. (09 11) 93 255-51 Fax (09 11) 32 08 21 **Stuttgart** Tel. (0 71 56) 3 56-0 Fax (0 71 56) 2 80 84

#### **Betronik GmbH Berlin**

Grunewaldstraße 39a D-12165 Berlin Tel. (030) 79 09 97-0 Fax (030) 79 09 97-51 Hannover Tel. (0511) 72 54 90 Fax (0511) 72 54 916 Nürnberg Tel. (0911) 22 083 Fax (0911) 20 82 50

#### **Dr. Hans Bürklin**

**München** Schillerstr. 40 80336 München Tel. (089) 5 58 75-110 Fax (089) 55 53 23 Tx. 522456 **Düsseldorf** Tel. (02 11) 9 06 71 10 Fax (02 11) 9 06 71 25

#### **BFI IBEXSA**

Korbinianstraße 2 85386 Eching Tel. 089/3197670 FAX:089/3193510

#### **Eurodis Enatechnik Electronics GmbH Quickborn**

Pascalkehre 1 D-25451 Quickborn Tel. (0 41 06) 701-0 Fax (0 41 06) 701-390

#### **Eurodis Enatechnik Electronics GmbH**

Berlin Tel. (030) 3 44 10 43 Fax (030) 3 44 95 44 Darmstadt Tel. (0 61 51) 1 74 10 Fax (0 61 51) 1 74 11 1 Dresden Tel. (0351) 4 96 24 00 Fax (0351) 4 96 24 01 Hannover Tel. (05 11) 61 59 70 Fax (05 11) 61 59 798 Konstanz Tel. (0 75 31) 6 10 48 Fax (0 75 31) 6 72 60 München Tel. (089) 90 49 82-0 Fax (089) 90 49 82 40 Neuss Tel. (0 21 31) 9 18 90 Fax (0 21 31) 91 89 30 Nürnberg Tel. (09 11) 3 47 50 Fax (09 11) 34 75 30 **Stuttgart** Tel. (07 11) 45 89 60 Fax (07 11) 45 89 690

#### **Holz Elektronik GmbH München**

Benzstraße 1b D-85551 Kirchheim bei München Tel. (089) 99 15 30 15 Fax (089) 99 15 30 30 Baden-Württemberg: Kirchheim unter Teck Tel. (0 70 21) 9 83 90 Fax (0 70 21) 8 15 34

#### **SEI-Jermyn GmbH Limburg**

Im Dachsstück 9 D-65549 Limburg Tel. (0 64 31) 5 08-0 Fax (0 64 31) 5 79 40 Berlin Tel. (030) 862 20 61 Fax (030) 861 03 79 Hermsdorf / Thüringen Tel. (03 66 01) 4 23 74 Fax (03 66 01) 4 23 73 **Herrenberg** Tel. (0 70 32) 94 74-0 Fax (0 70 32) 94 74-33 Herten Tel. (0 23 66) 95 80-0 Fax (0 23 66) 5 43 37 München Tel. (089) 90 99 03-0 Fax (089) 90 99 03-12 **Nettetal** Tel. (0 21 57) 8 19-0 Fax (0 21 57) 8 19-1 05

#### **SEI-Jermyn GmbH** Nürnberg

Tel. (09 11) 42 50 95 Fax ( 09 11) 41 75 69 Pinneberg Tel. (0 41 01) 54 67-0 Fax (0 41 01) 2 20 51

#### **Walter Kluxen GmbH**

**Hamburg** Nordkanalstr. 52 D-20097 Hamburg Tel. (040) 2 37 01-0 Fax (040) 2 30-385 Tx. 2162074 klx Berlin Tel. (030) 5 58 85 80 Fax (030) 5 58 97 26 Essen Tel. (0 21 02) 51 65 95 Fax (0 21 02) 51 42 52 Gerlingen bei Stuttgart Tel. (0 71 56) 2 10-26 / -27 Fax (0 71 56) 2 50 49 München Tel. (089) 84 30 41/ -42 Fax (089) 840 42 50

## **RSC-Halbleiter GmbH**

**Ispringen/Pforzheim** Industriestr. 2 D-75228 Ispringen Tel. (0 72 31) 8 01-0 Fax (0 72 31) 8 22 82 Tx. 783650 rut Berlin/Brandenburg/ Mecklenburg Tel. (030) 7 41 13 23 Fax (030) 7 41 13 25 Germaringen Tel. (0 83 41) 6 45 42 Fax (0 83 41) 6 53 82 Wedemark Tel. (0 51 30) 7 95 62 Fax (0 51 30) 7 96 65 Kamen Tel. (0 23 07) 9 12 92 10 Fax (0 23 07) 9 12 92 31 Mörsdorf Tel. (03 64 28) 5 12 10 Fax (03 64 28) 5 13 10

#### **Setron Schiffer-Elektronik GmbH & Co. KG**

**Braunschweig** Friedrich-Seele-Str. 3a D-38122 Braunschweig Tel. (05 31) 80 98-0 Fax (05 31) 80 98-789 Tx. 952812

## **European Distributors**

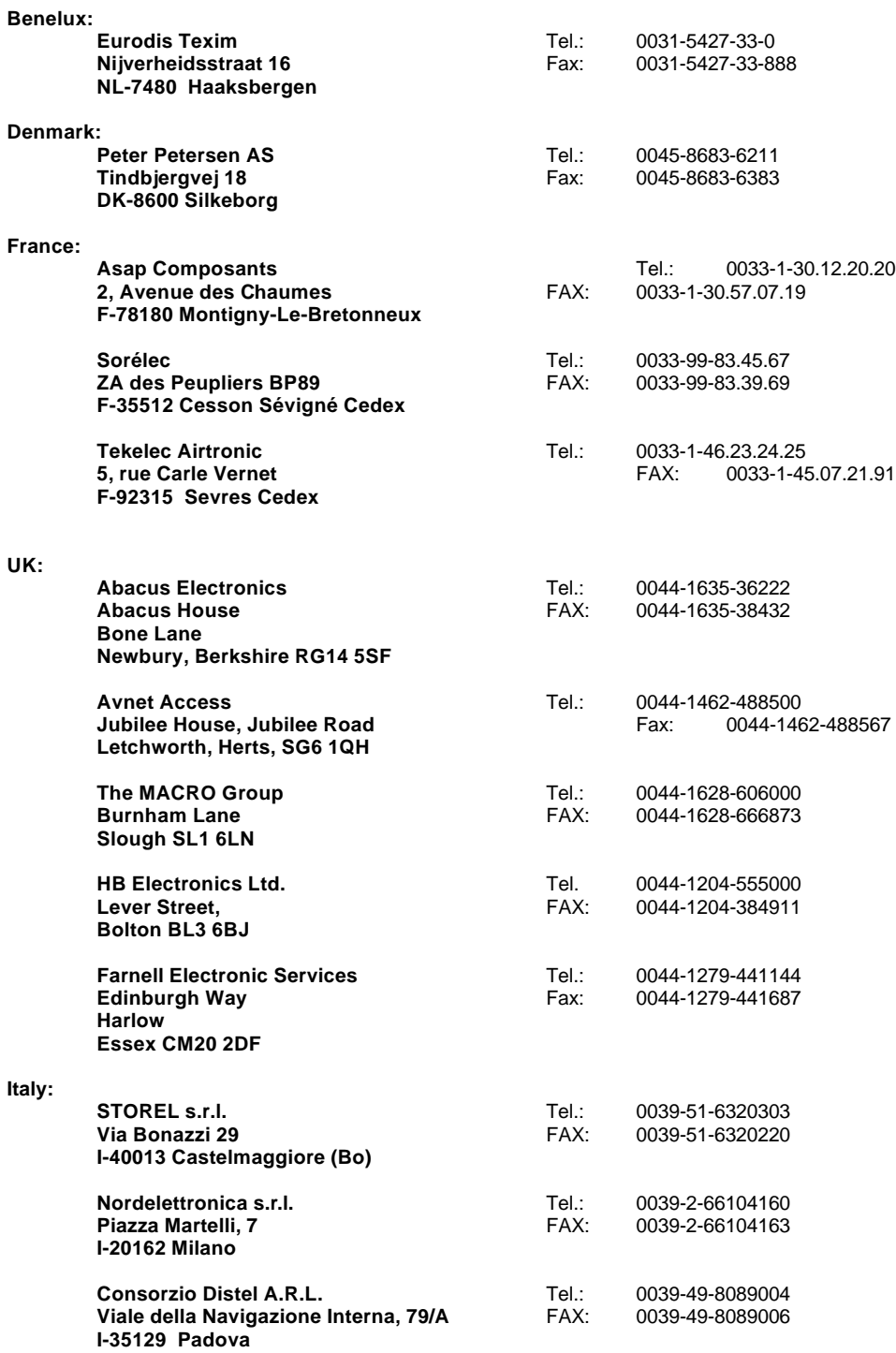

## **s <sup>23</sup>**

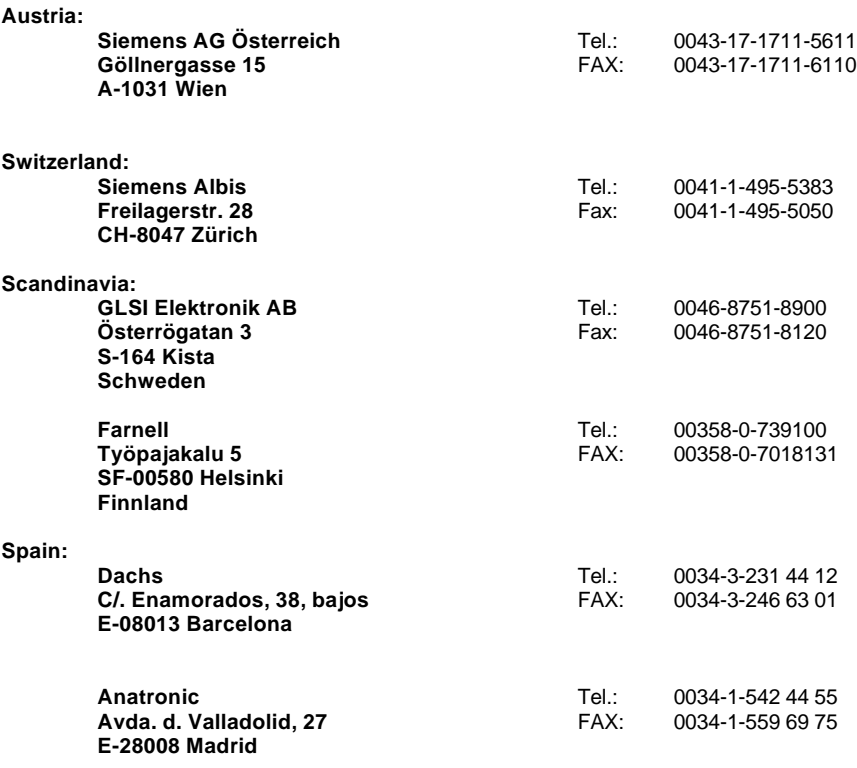

## *Appendix C : Literature*

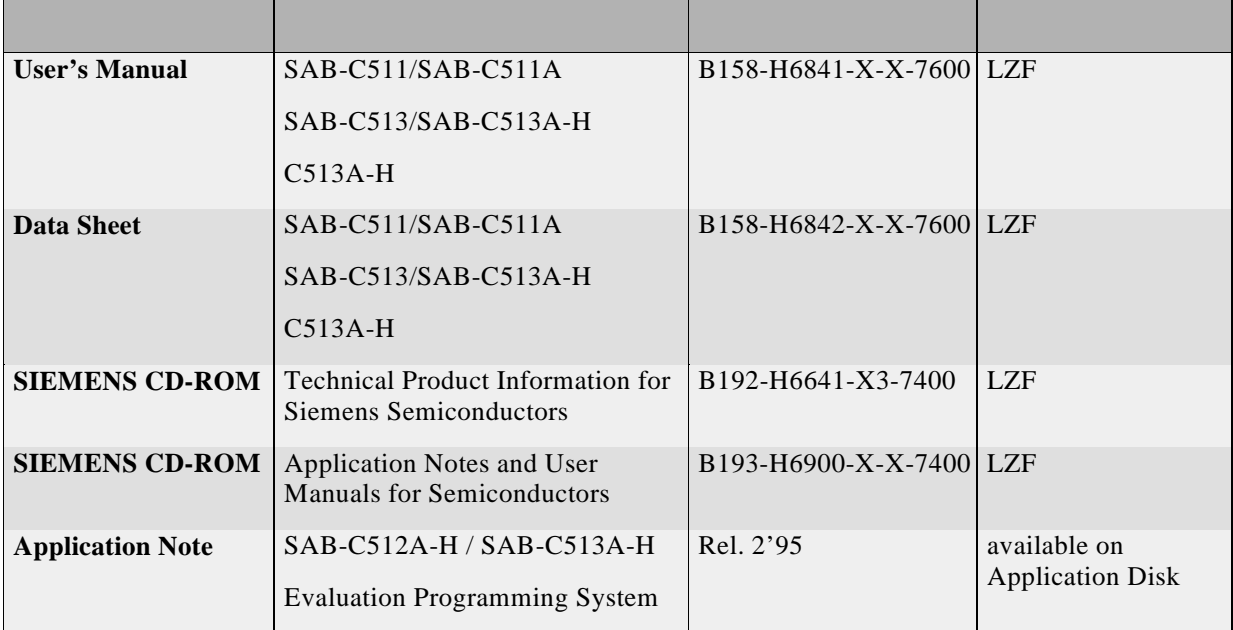

## *How to order Literature*

Ordering of Literature: ( applies only orders placed in Germany )

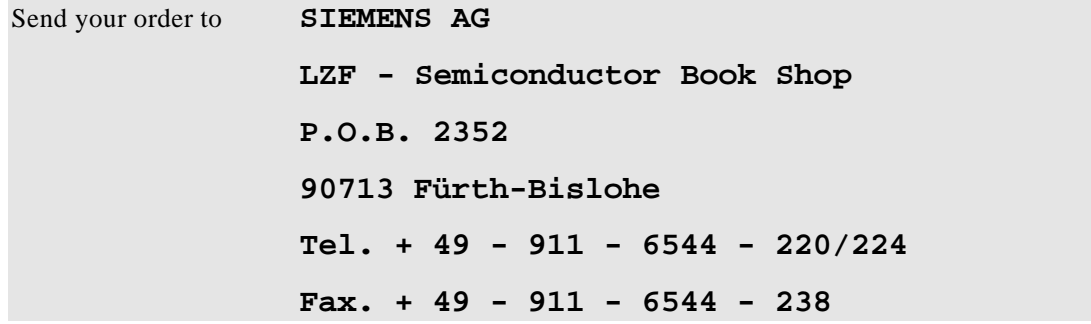

## *Appendix D : Siemens Microcontroller Mailbox*

#### *Siemens Microcontroller Mailbox Services*

- Download of application notes and articles for 8-/16-Bit microcontrollers
- Download of application programs for 8-/16-Bit microcontrollers (eg. bootstrap loader program, FLASH programming, EEPROM programming , ... )
- Download of up-to-date status information for 8-/16 microcontrollers (eg. errata sheets)
- Download of demo or restricted versions of third party tools
- Overview of SIEMENS European distributors
- Information updates on 8-/16- bit microcontrollers

#### *Prerequisite*

All you need is a modem and a terminal program, e.g. Procomm, Telemate, Telix, Windows terminal program

Your modem should be set to 8N1 (8 data bit, no parity bit, 1 stop bit), hardware flow control XON-XOFF should be enabled.

The mailbox modem accepts connections with V.22 (1200 bit/s), V.22bis (2400 bit/s), V.32 (9600 bit/s), V32.bis (14400 bit/s) and V32.terbo (19.200 bit/s).

Error Corrections and Compression due to V.42, V42.bis, MNP1-MNP5 are also accepted and strongly recommended !

The mailbox software supports X-Modem, Y-Modem and Z-Modem transfer protocol. You should select Z-Modem transfer protocol if your terminal software supports this type of protocol.

### *Phone Number*

The Siemens Microcontroller Mailbox is available 24 hours, 7 days a week at mailbox number:

 **+ 49 - 89 - 498431 (international) 089 - 498431 (Germany)**

#### *Account*

A special starter kit account is installed for you. The account provides you full access to nearly all mailbox directories. You will also get additionally update information at login time.

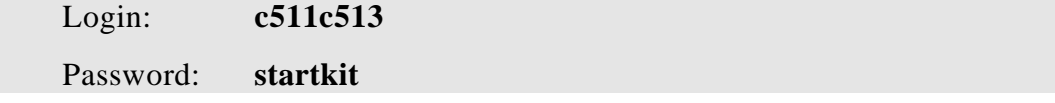

## *Main Command Level Overview*

After successfull login, following commands are available at main level :

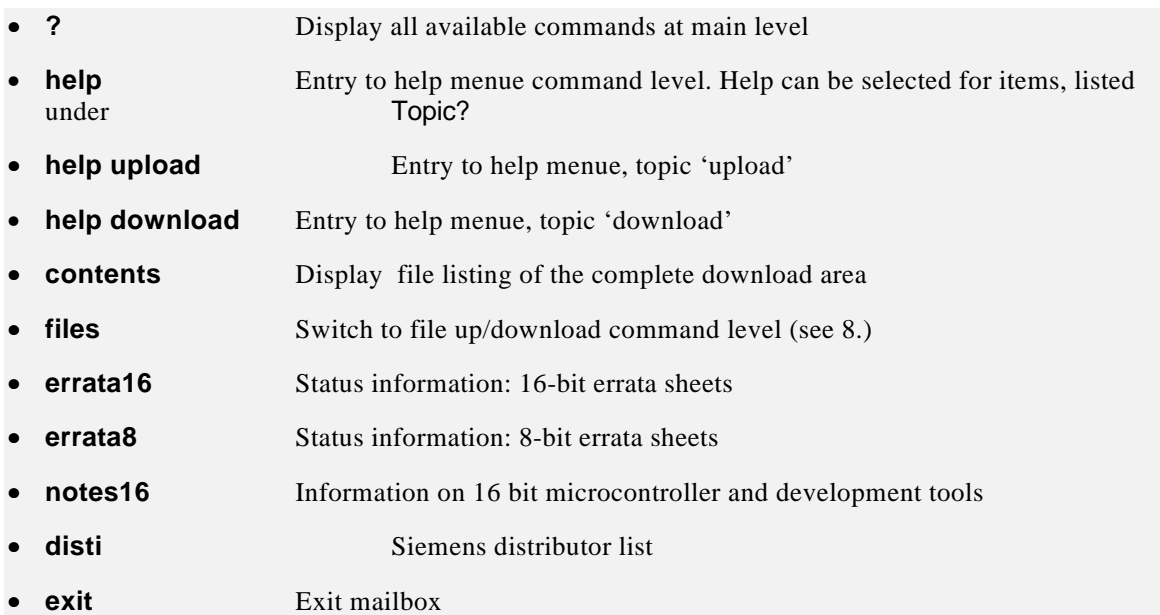

## *File Up/Download Command Level Overview*

After execution of **files** command at main level, following sub-commands are available:

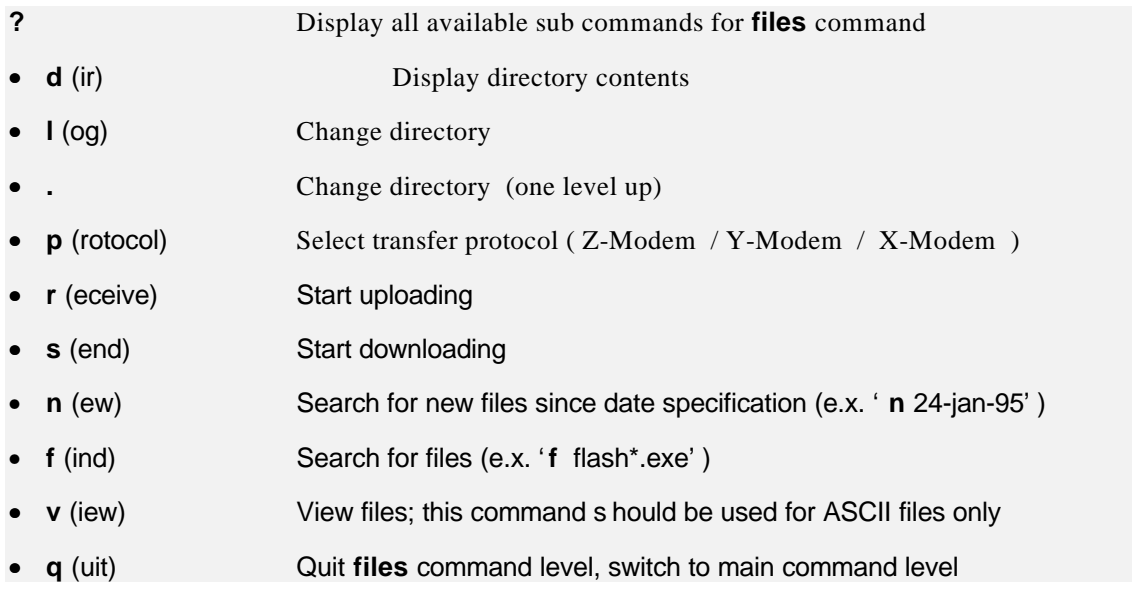